# Bluetooth® GPS with Pocket Quads.NET™

*Bluetooth® GPS Reference for Prosurv Pocket Quads™ for Windows Mobile 2003SE* 

## **Reference Guide**

*Page 1* 

**Contact Information**

**Prosurv, LLC 185 Louis Lamour Lane Clark, WY 82435** 

**Toll-free 888-647-9500 Web site: www.prosurv.com E-mail: sales@prosurv.com techsupport@prosurv.com** 

*Bluetooth* **is a registered trademark owned by Bluetooth SIG, Inc.** 

**First, turn on the GPS device that has built-in Bluetooth capability.** 

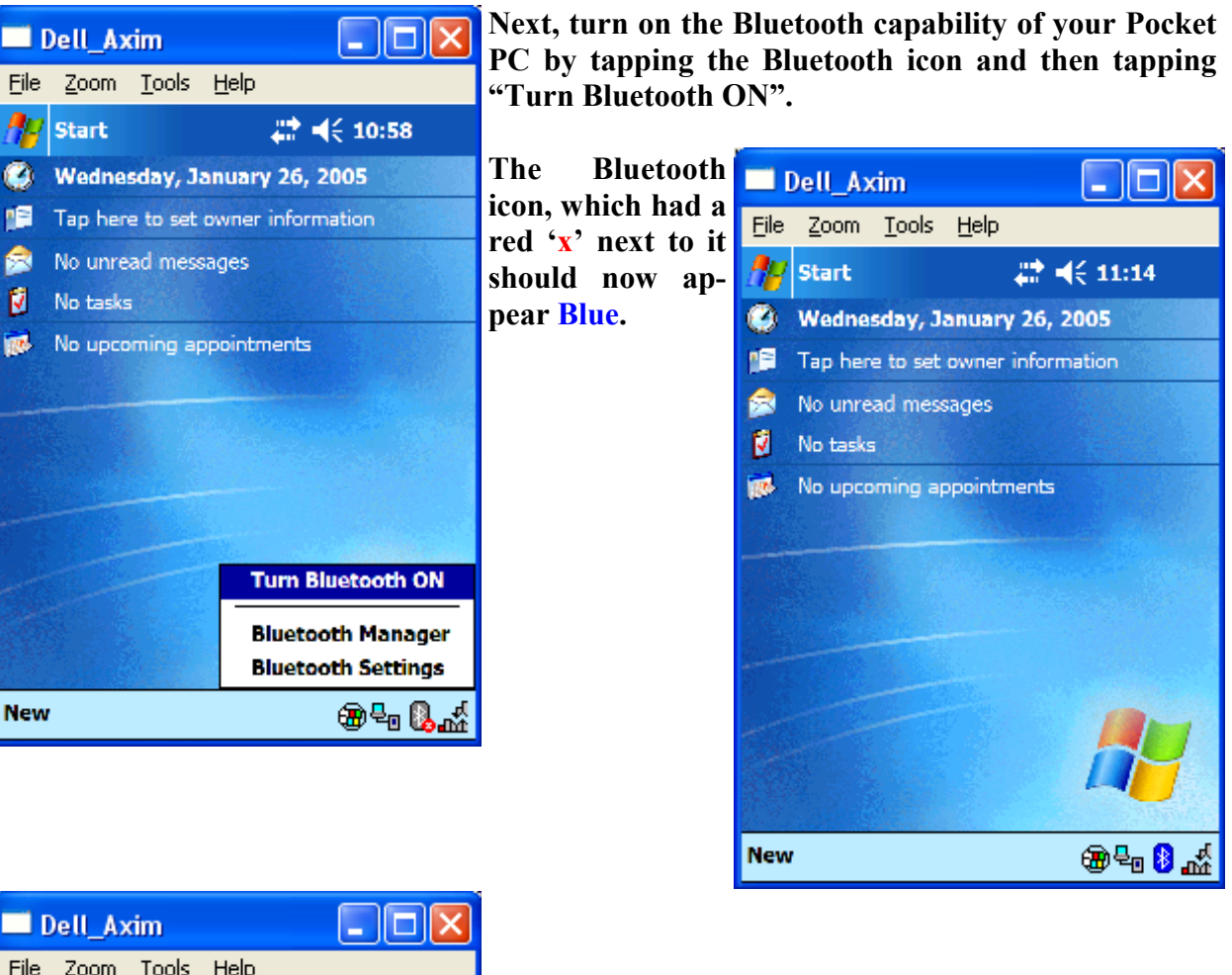

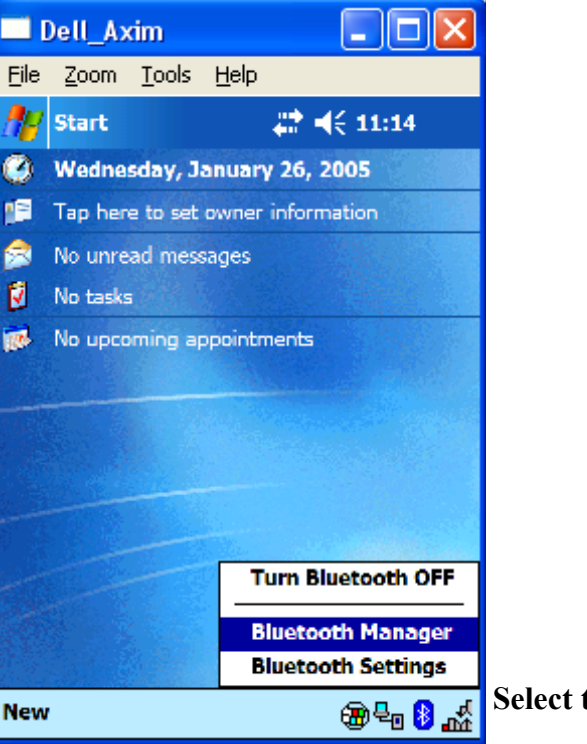

**Select the Bluetooth Manager.** 

*Page 2* 

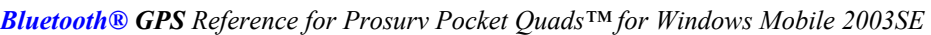

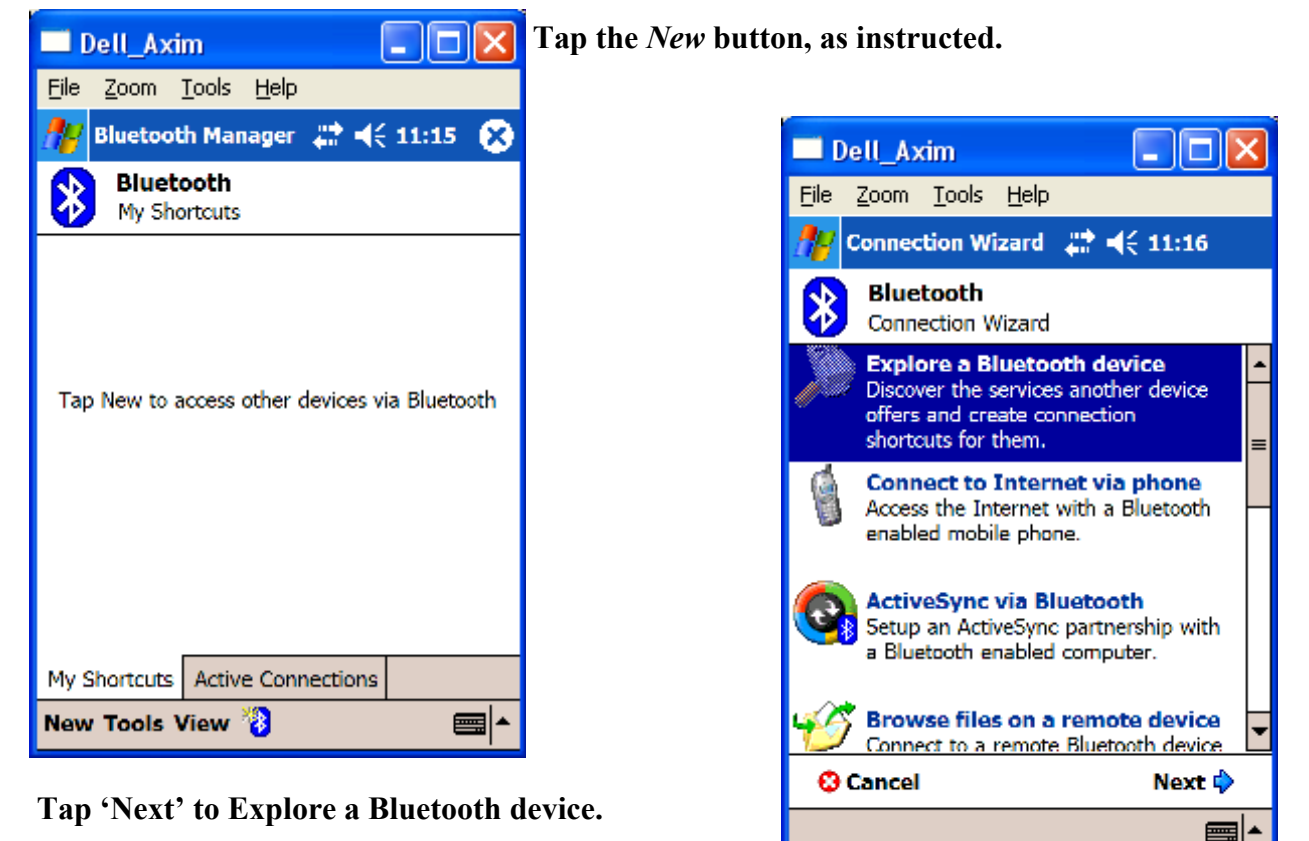

Dell Axim File Zoom Tools Help Connection Wizard 2. 4€ 11:17 **Bluetooth Connection Wizard**  $\big| \big\}$ Explore a Bluetooth device Earthmate Bluetooth Power Pack **O** Cancel **♦ Back** Next  $\hat{\mathbb{Q}}$ View <mark>②</mark> |=

**THE POCKET POSE ATTER THE POCKET POSE The Pocket PC will attempt to communicate with your Bluetooth GPS Device. Once a Bluetooth device is located, tap the device on the screen.** 

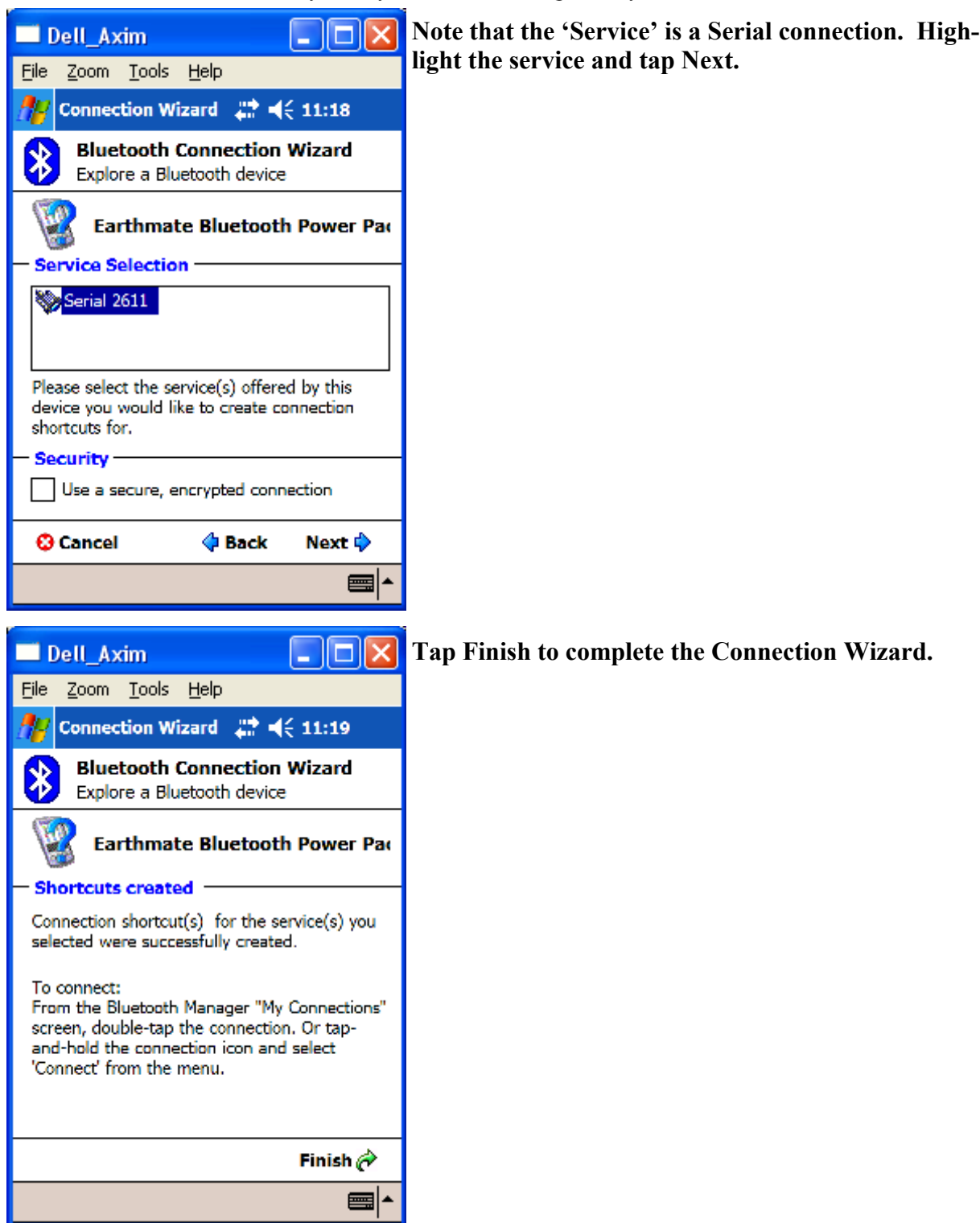

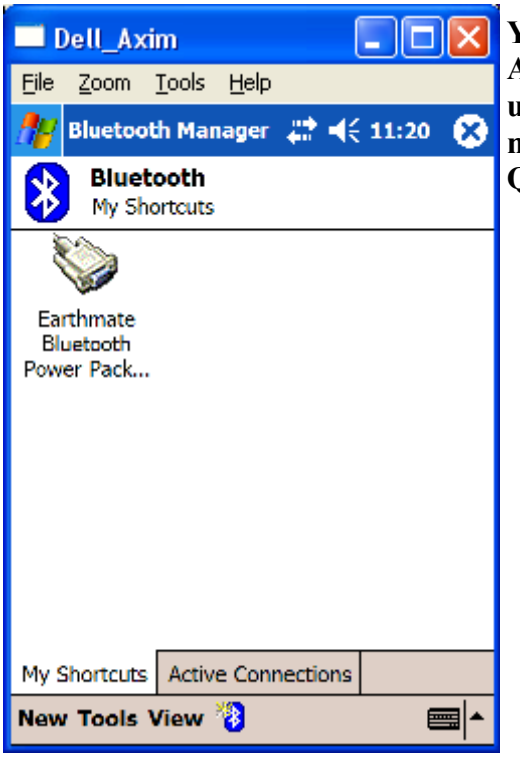

**You can now** *double-tap* **the Shortcut to make it an Active Connection, although this isn't necessary when using Pocket Quads.NET, since the connection will be made when starting the GPS from within Pocket Quads.NET.** 

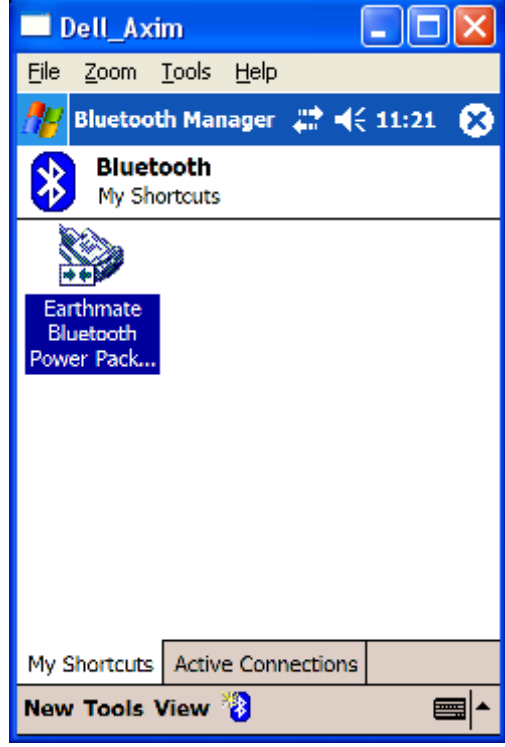

**Close the Bluetooth Manager by tapping the X.** 

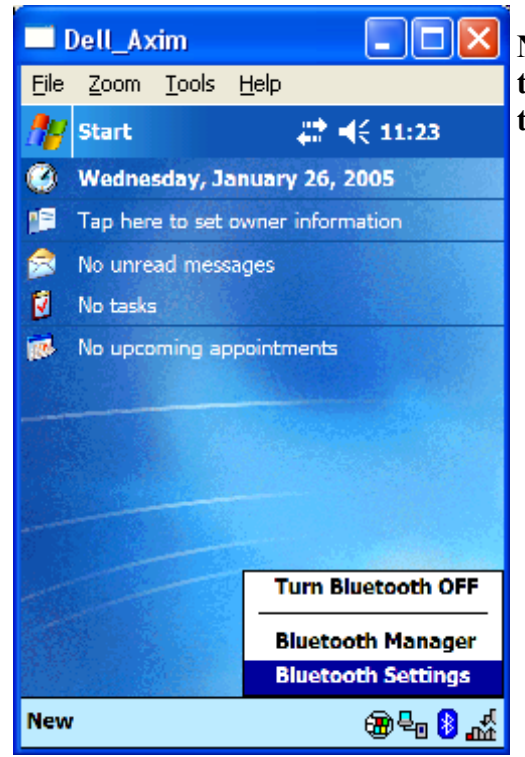

**Next, we need to be sure that the Pocket PC will** *allow* **the serial communication. You can do this by tapping the Bluetooth Settings.** 

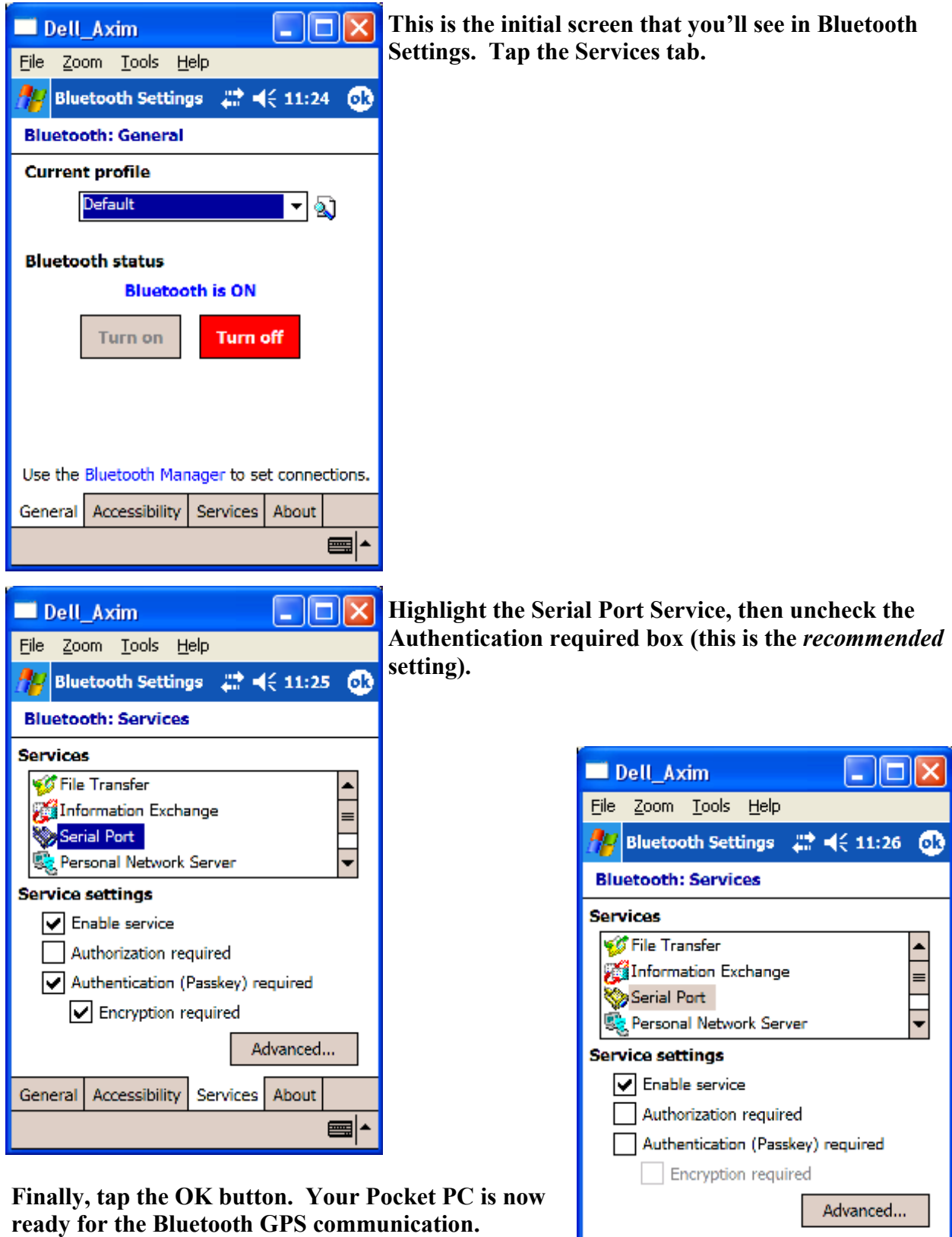

General

Accessibility

Services About

僵

### **Starting Pocket Quads.NET GPS**

- **1. Run Pocket Quads.NET.**
- **2. Be sure you have a Job File open, and that Topo Quads are available to Pocket Quads. NET for your location (see the User's Guide).**

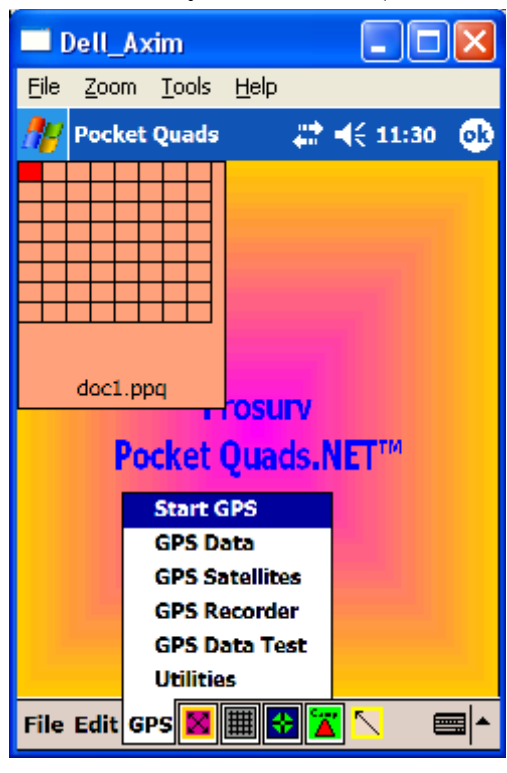

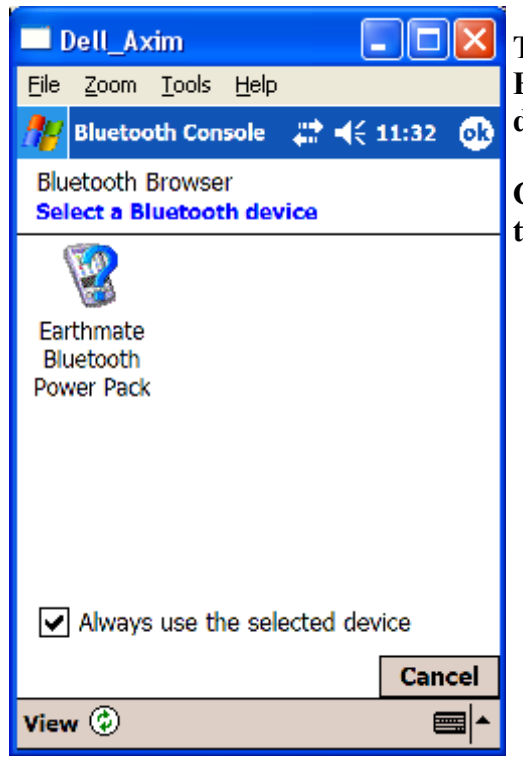

**3. Tap the GPS Menu, and select Start GPS.** 

**The first time you use Pocket Quads.NET with your Bluetooth GPS, you will need to select your Bluetooth device.** 

> **Check the 'Always use the selected device' box and this screen will not be shown again.**

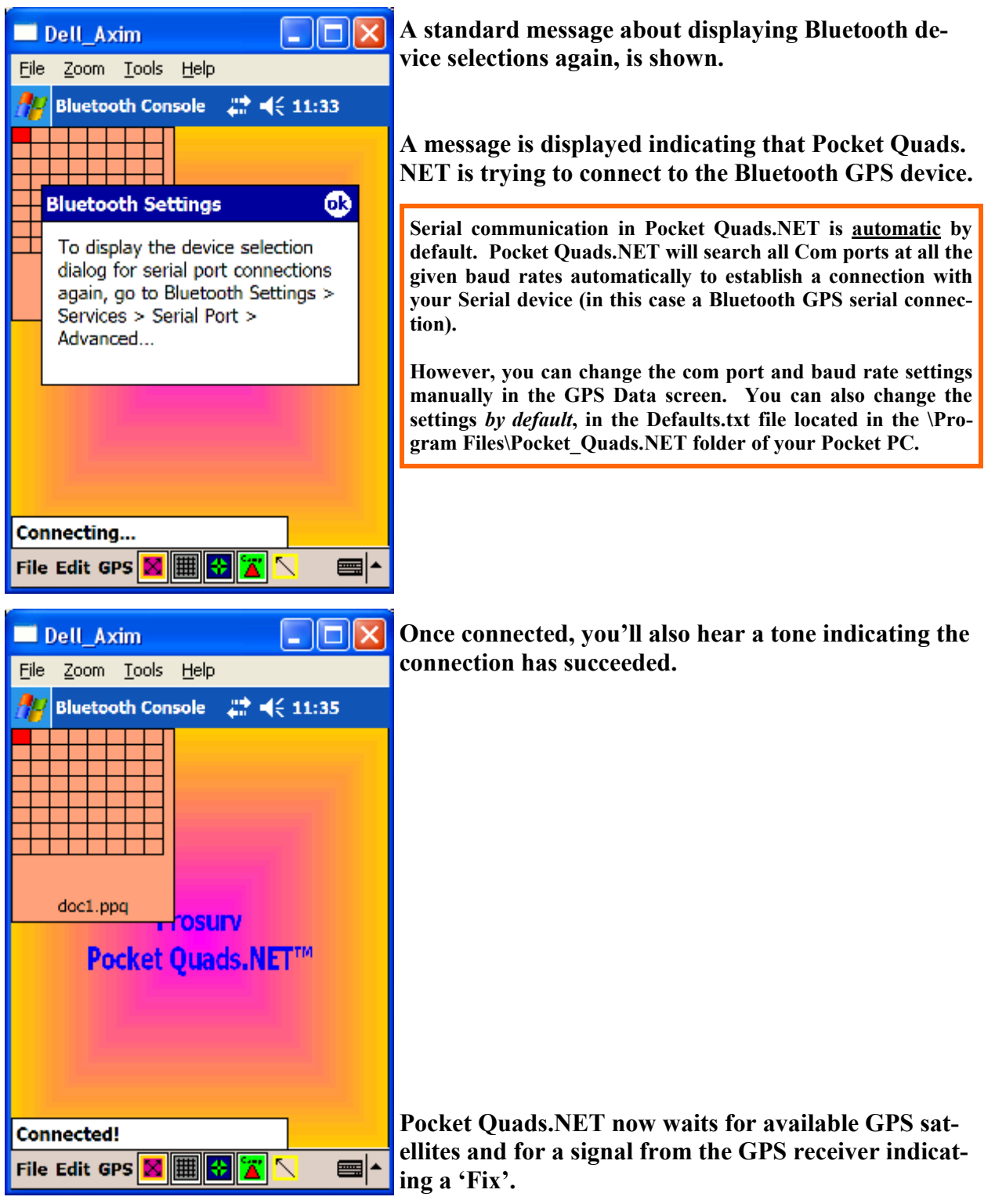

**Prosurv Pocket Quads.NET is now ready for GPS data!**